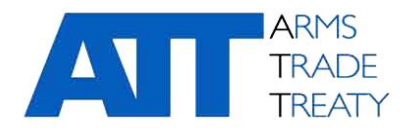

# 16 janvier 2020 **Publié par le Groupe de travail sur la transparence et l'établissement de rapports**

Original : **Anglais**

## **CONSEILS SUR L'UTILISATION DE LA PLATEFORME D'ÉCHANGE D'INFORMATIONS DU TCA**

# Table des matières

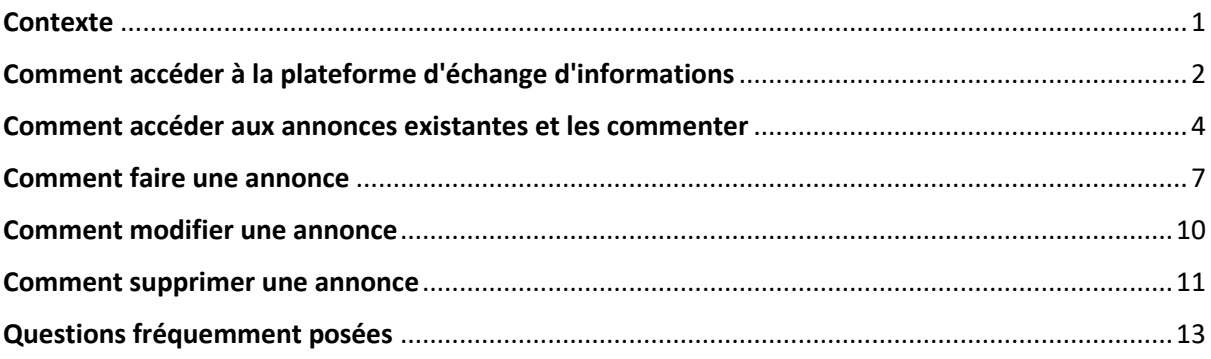

## <span id="page-0-0"></span>**Contexte**

1. La Quatrième Conférence des États Parties (CSP4) a salué le développement de la plateforme d'échange d'informations sur la partie confidentielle du site web du TCA dans le cadre du projet informatique entrepris par le Secrétariat du TCA sous la direction des États Parties au Traité. La plateforme d'échange d'informations a été développée et conçue pour faciliter les échanges entre les États Parties et leur permettre de partager des informations sur la mise en œuvre du Traité.

2. La Cinquième Conférence des États Parties (CSP5) au Traité sur le commerce des armes (TCA) a chargé le Secrétariat du TCA de « rédiger des instructions ou des consignes sur l'utilisation de la plateforme d'échange d'informations » (paragraphe 27(h) du [Rapport final de la CEP5](https://www.thearmstradetreaty.org/hyper-images/file/CSP5%20Final%20Report%20(ATT.CSP5.2019.SEC.536.Con.FinRep.Rev1)%20-%2030%20August%202019%20(final)/CSP5%20Final%20Report%20(ATT.CSP5.2019.SEC.536.Con.FinRep.Rev1)%20-%2030%20August%202019%20(final).pdf) (ATT/CSP5/2019/SEC/536/Conf.FinRep.Rev1)). Le Secrétariat du TCA a préparé ce document en réponse à ce mandat afin de fournir aux États Parties des consignes sur l'utilisation de la plateforme d'échange d'informations en vue de favoriser l'utilisation de cette plateforme et d'assurer sa bonne utilisation.

3. Ce document d'orientation est divisé en plusieurs sections :

- a. Comment accéder à la plateforme d'échange d'informations
- b. Comment accéder aux annonces existantes et les commenter
- c. Comment faire une annonce
- d. Comment modifier une annonce
- e. Comment supprimer une annonce
- f. Questions fréquemment posées

Ce document d'orientation est un document « évolutif » qui sera modifié et complété à mesure que l'utilisation de la plateforme d'échange d'informations se développera et se diversifiera.

# <span id="page-1-0"></span>**Comment accéder à la plateforme d'échange d'informations**

4. La plateforme d'échange d'informations est située dans la partie confidentielle du site web du TCA et n'est accessible qu'aux représentants des États Parties qui se sont inscrits pour accéder à la partie confidentielle du site web et ont reçu des identifiants de connexion (c'est-à-dire un nom d'utilisateur et un mot de passe) qui leur permettent de se connecter à cette partie du site. Des informations sur la façon de s'inscrire pour accéder à la partie confidentielle du site web sont disponibles à l'adresse suivante [: https://www.thearmstradetreaty.org/registration-to-portal.html](https://www.thearmstradetreaty.org/registration-to-portal.html)

5. Lorsqu'un représentant d'un État Partie ou un « utilisateur » a accès à la partie confidentielle du site web du TCA, il peut se connecter à la zone réglementée en saisissant des identifiants de connexion sur la page web de connexion. La page web de connexion est accessible en cliquant sur le lien « LOG IN » (« CONNEXION ») dans le coin supérieur droit de la page d'accueil du site web du TCA.

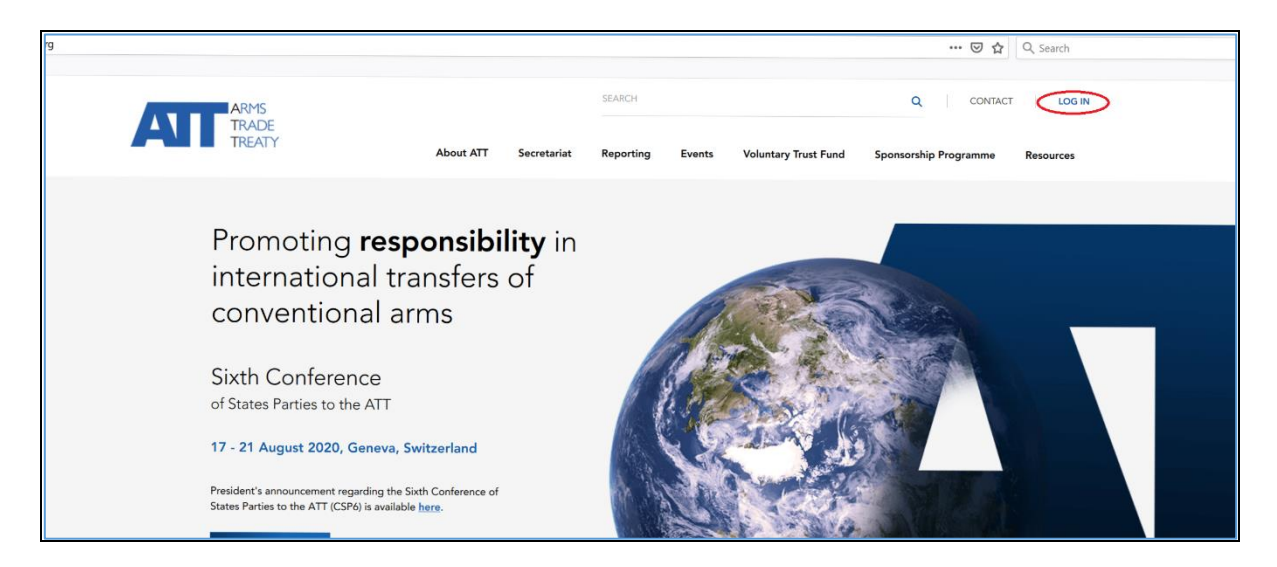

6. Une fois qu'un utilisateur a cliqué sur le lien « LOG IN » (« CONNEXION »), la page de connexion s'ouvre :

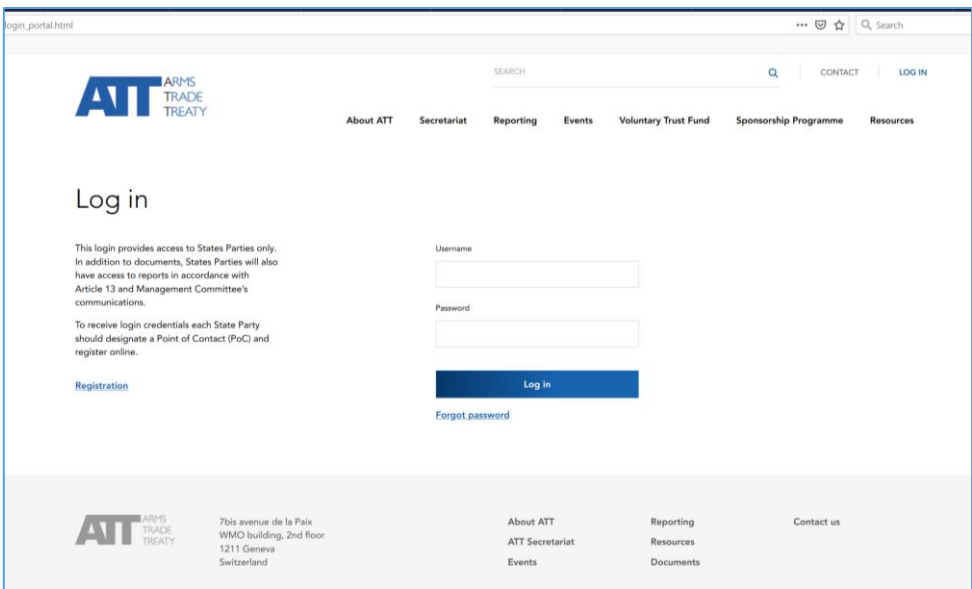

7. Une fois qu'un utilisateur a saisi ses identifiants de connexion et s'est connecté à la partie confidentielle du site web, il accède à une page web lui souhaitant la bienvenue dans la partie confidentielle du site. La liste des menus en haut de la page web comprendra un menu intitulé « Restricted Area » (« Partie confidentielle »).

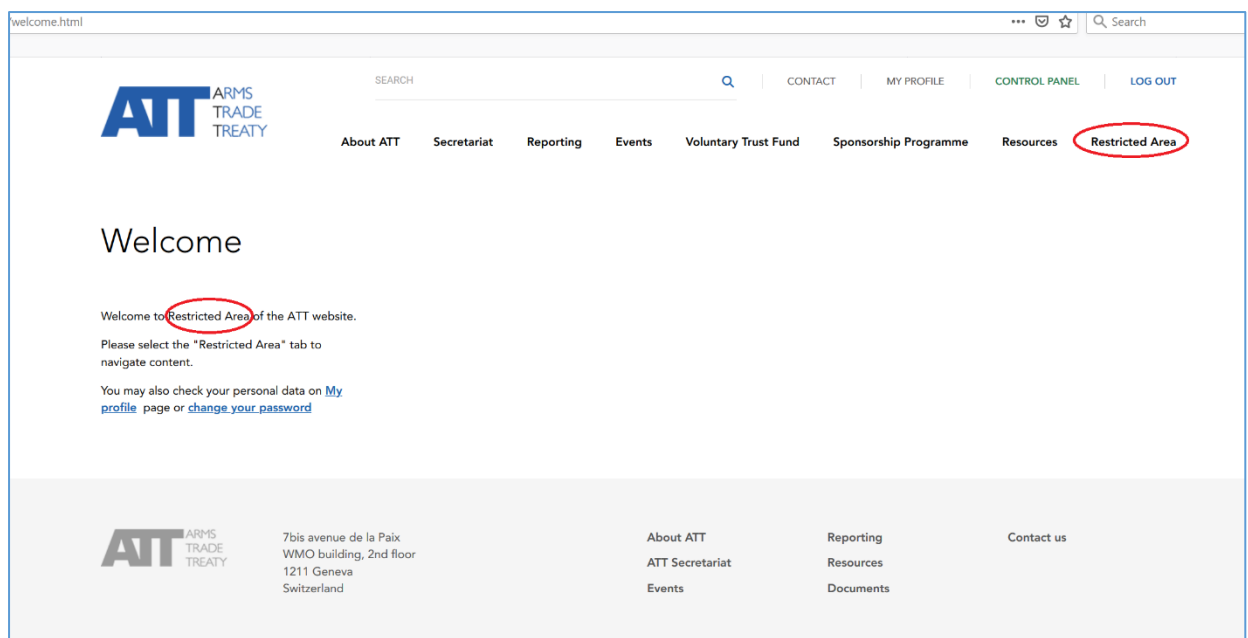

8. Lorsque l'utilisateur clique sur le menu « Restricted Area », une série de sous-menus apparaît, notamment un sous-menu « Information exchange platform » (« Plateforme d'échange d'informations »).

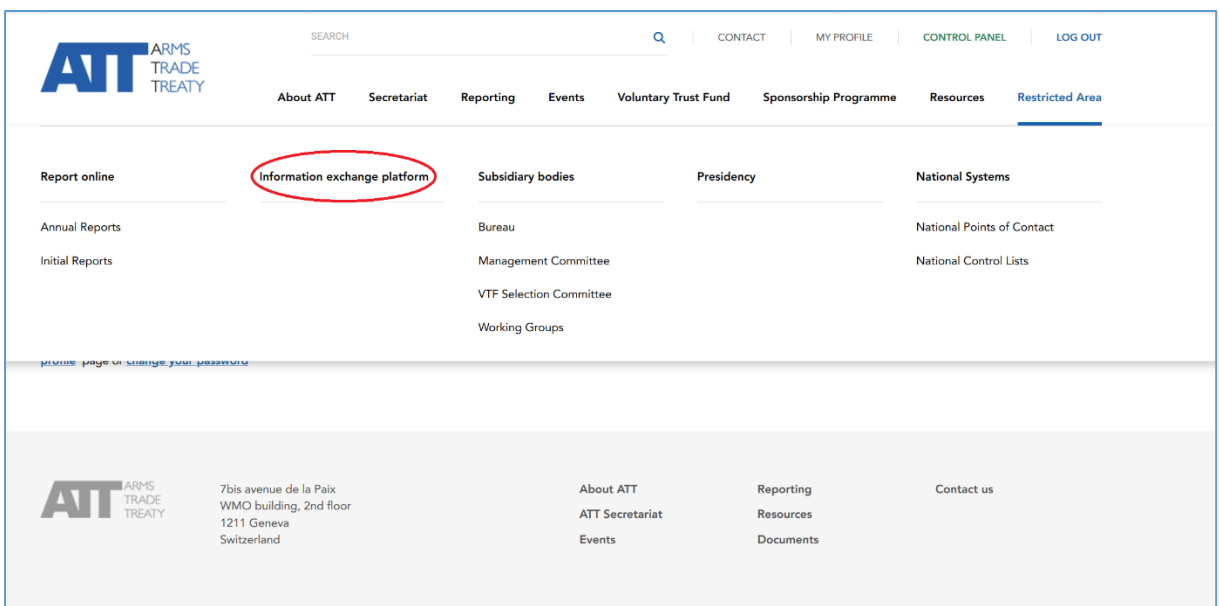

9. Lorsque l'utilisateur clique sur le menu de la plateforme d'échange d'informations et ouvre cette plateforme, il voit s'afficher les informations suivantes :

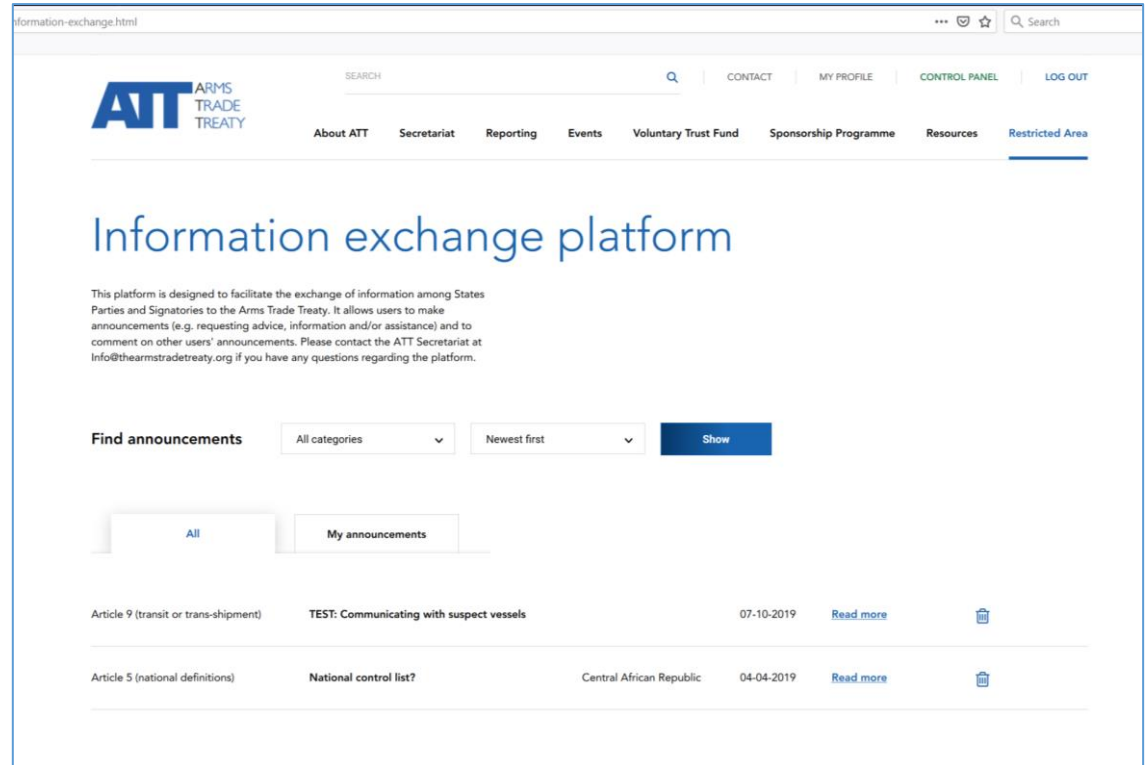

#### <span id="page-3-0"></span>**Comment accéder aux annonces existantes et les commenter**

10. Une fois qu'un utilisateur se trouve sur la plateforme d'échange d'informations, la page affiche tous les messages qui ont été affichés ou publiés sur la plateforme d'échange d'informations dans l'onglet « All » (« Tout »). Pour ouvrir l'un des messages affichés et lire l'intégralité de son contenu, cliquez sur le lien « Read more » (« En savoir plus »).

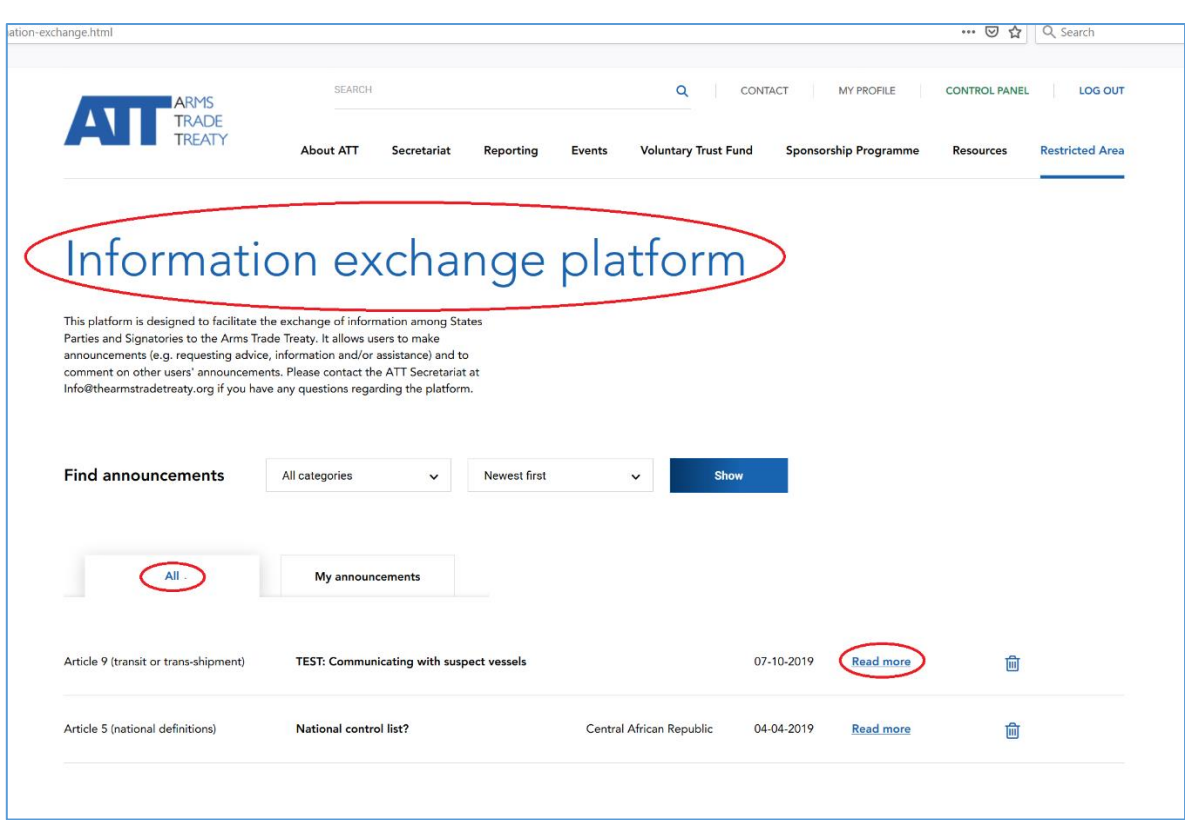

11. Cela ouvrira une nouvelle page contenant l'intégralité du message qui a été publié, par exemple :

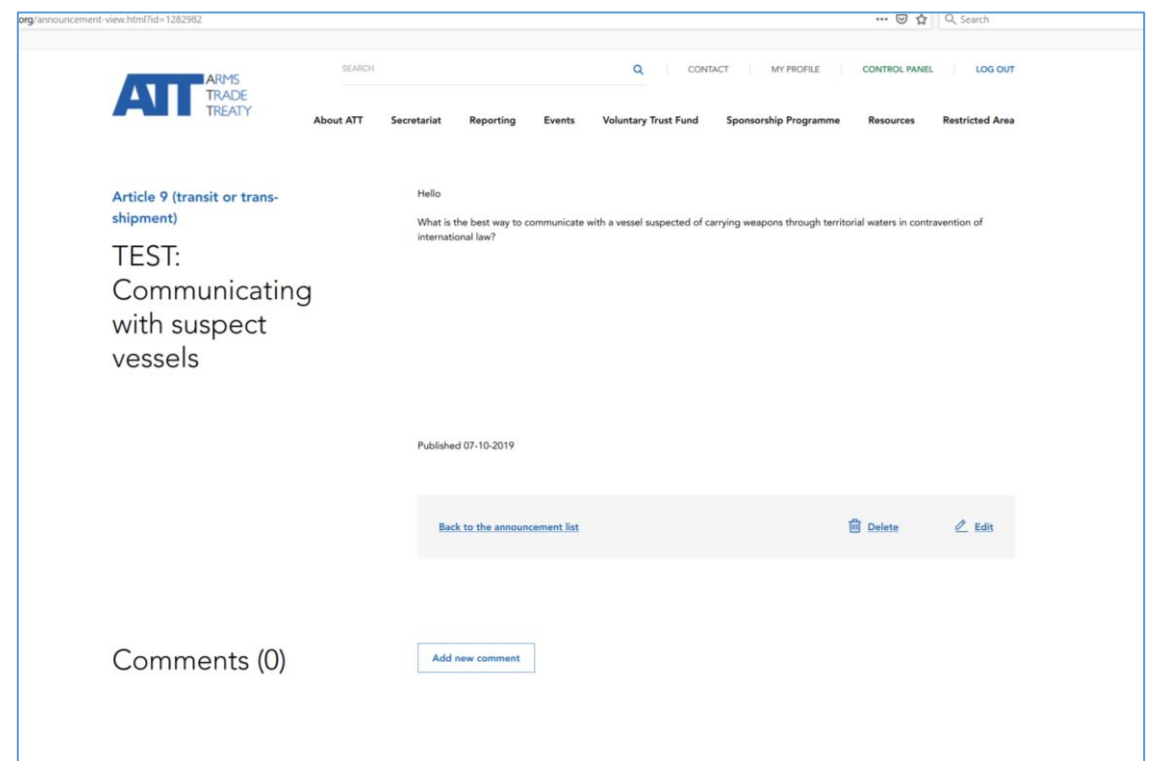

12. Une fois qu'un utilisateur a ouvert un message, il peut voir l'intégralité du contenu du message ainsi que les commentaires qui ont été faits par d'autres utilisateurs. Pour faire un commentaire sur le message, cliquez sur « Add new comment » (« Ajouter un nouveau commentaire ») :

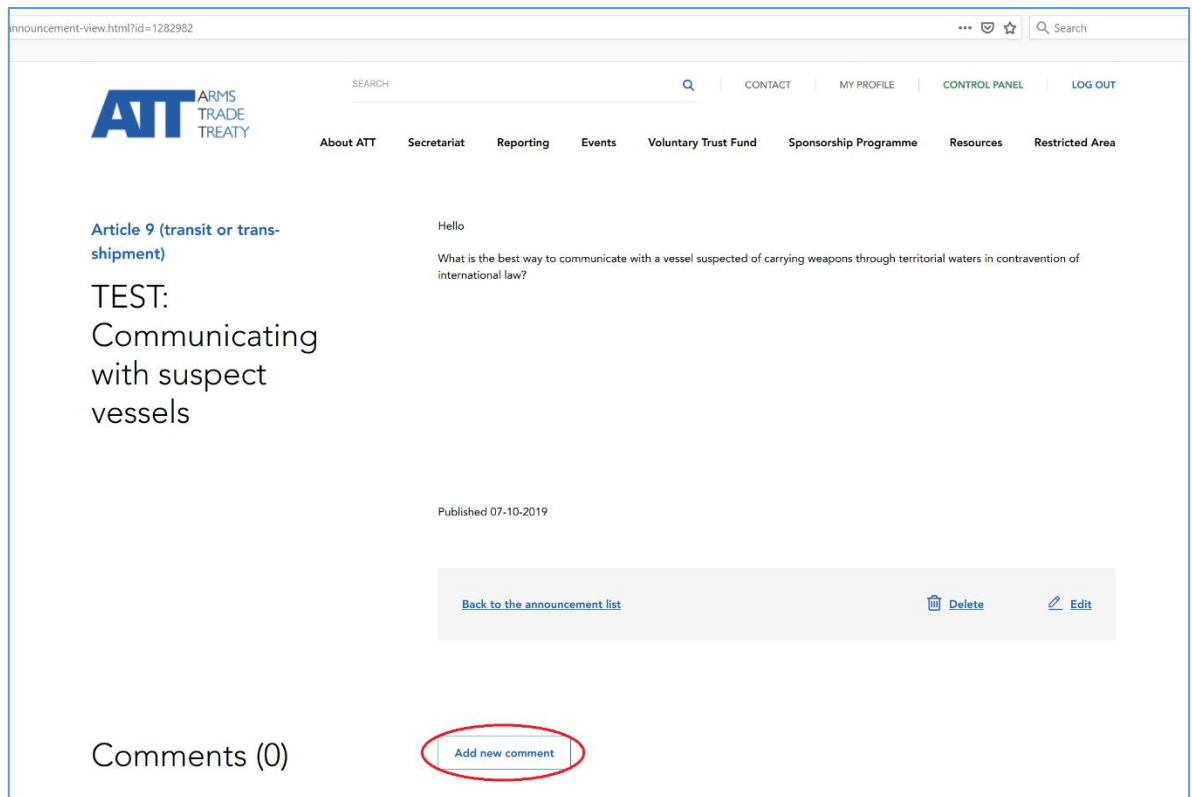

13. Après cela, une boîte apparaîtra pour permettre à l'utilisateur de saisir un texte de 500 caractères maximum, comme on peut le voir ci-dessous :

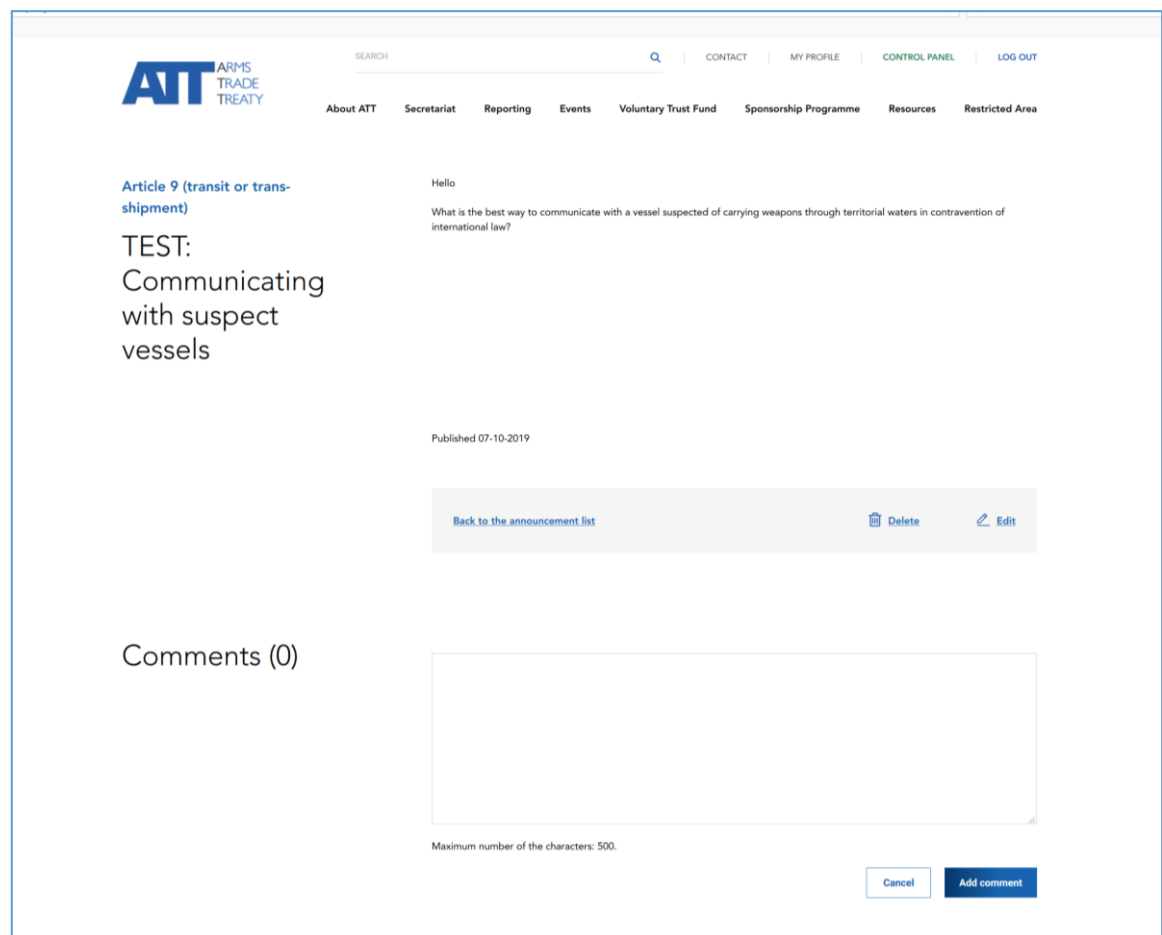

14. Une fois le commentaire terminé, cliquez sur « Add comment » (« Ajouter un commentaire ») ou, si vous décidez finalement de ne pas faire de commentaire, appuyez simplement sur « Cancel » (« Annuler »). Pour revenir à la page principale où tous les messages sont répertoriés, appuyez sur « Back to the announcement list » (« Retour à la liste des annonces »).

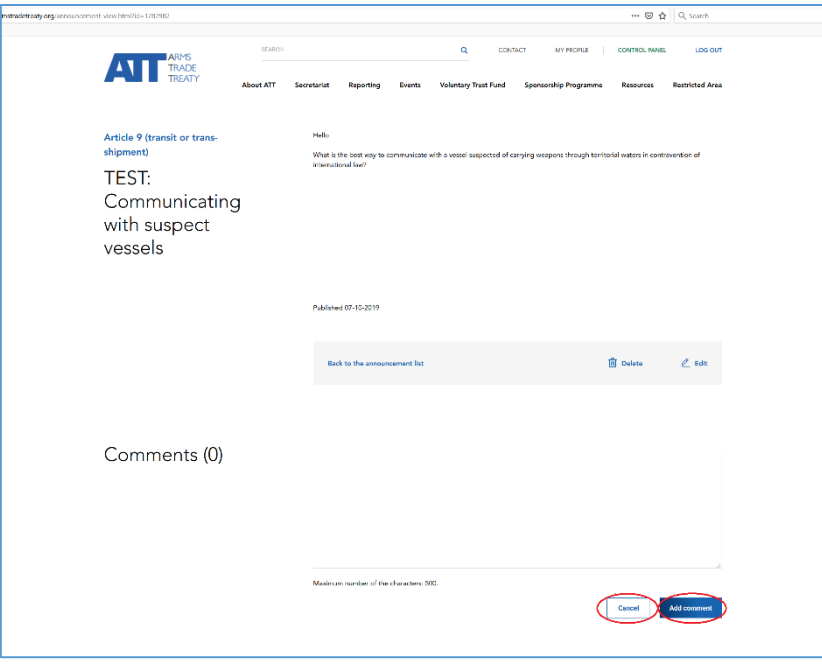

#### <span id="page-6-0"></span>**Comment faire une annonce**

**Contractor** 

15. Pour faire ou publier une annonce, allez dans l'onglet « My announcements » (« Mes annonces »), et cliquez sur « +Add New » (« +Ajouter nouvelle annonce ») :

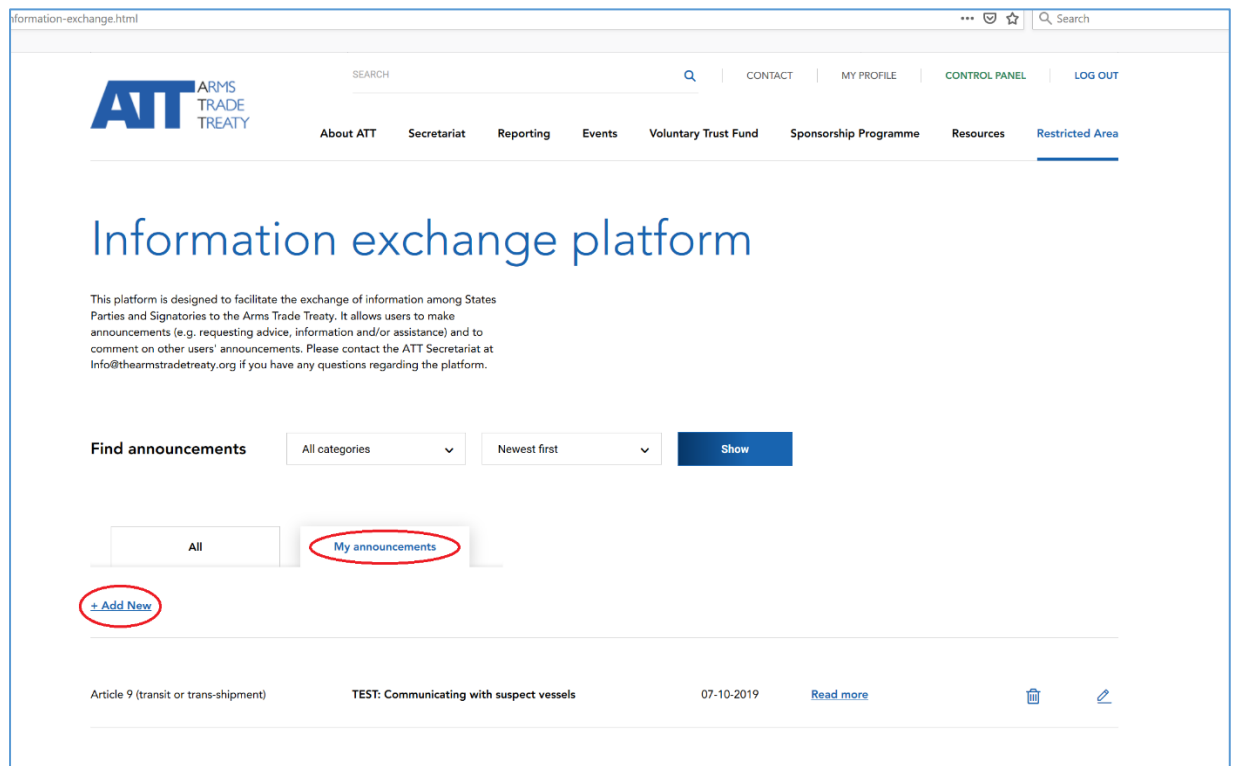

16. Cela ouvrira une nouvelle page intitulée « Add a new announcement: » (« Ajouter une nouvelle annonce :)

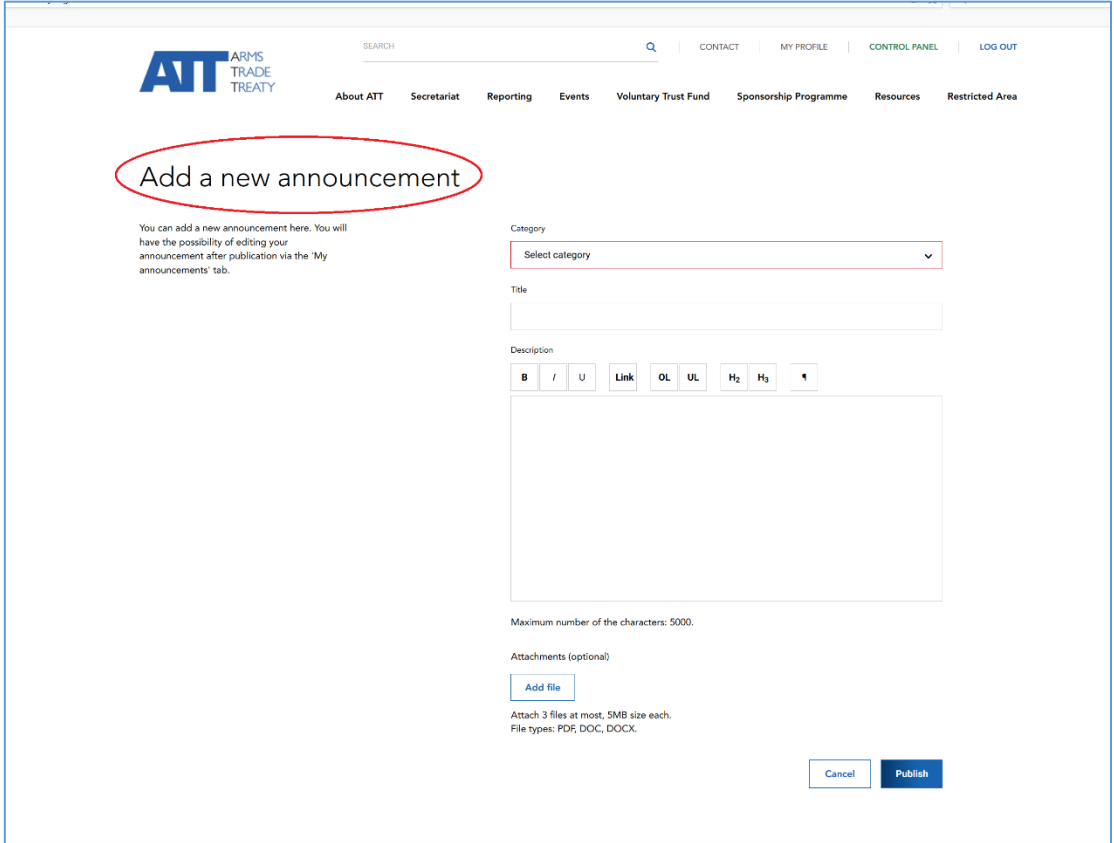

17. Pour faire une annonce, procédez comme suit :

### **Étape 1 : Sélectionner une catégorie**

Allez dans le champ « Select category » (« Sélectionner une catégorie ») et sélectionnez une catégorie dans le menu déroulant qui s'affiche. Sélectionnez la catégorie la plus étroitement liée à votre annonce. Par exemple, si l'annonce concerne une demande d'assistance pour l'élaboration d'une liste de contrôle nationale, la catégorie « Article 5 (national control list) » (« Article 5 (liste de contrôle nationale) ») pourrait être sélectionnée :

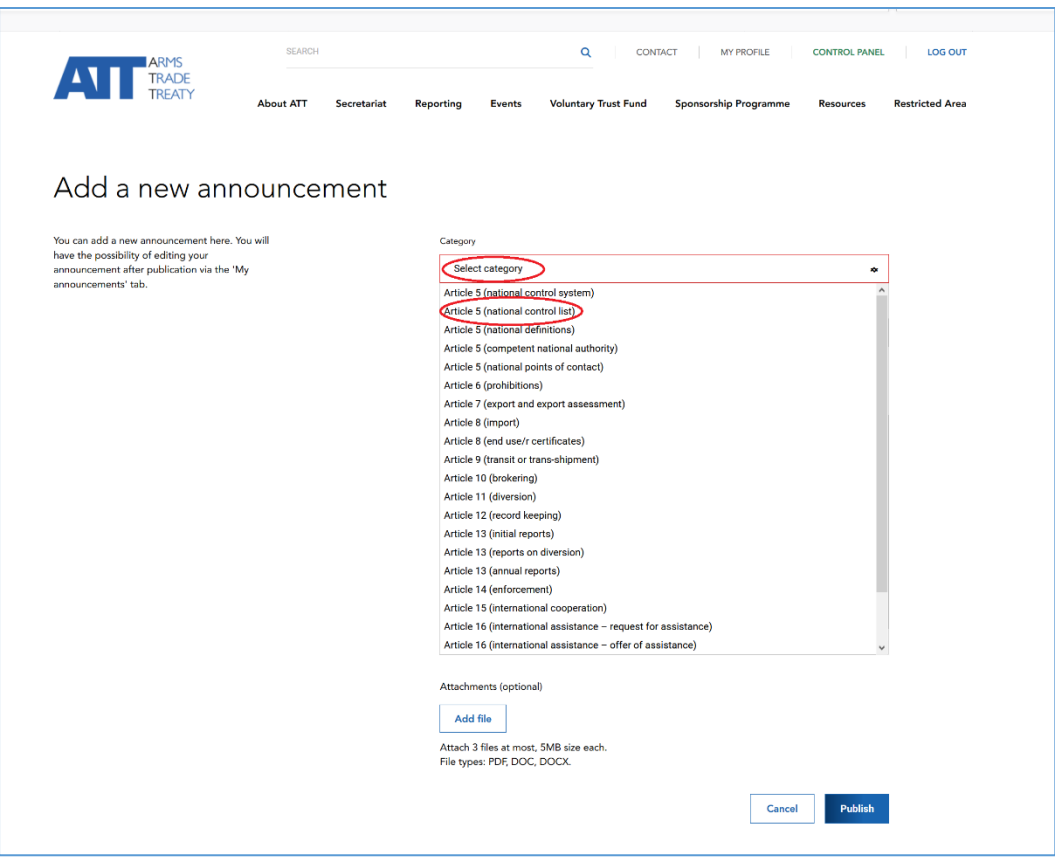

#### **Étape 2 : Saisissez un titre**

Allez dans le champ « Title » (« Titre ») et saisissez un titre pour votre annonce. Cela doit être une courte phrase ou quelques mots qui donnent aux lecteurs une indication claire de l'objet de votre annonce. Par exemple, si votre annonce concerne une demande d'assistance, incluez l'expression « request for assistance) (« demande d'assistance ») et une indication du sujet ou de l'obligation pour laquelle vous souhaitez obtenir de l'aide. Par exemple, si vous souhaitez demander de l'aide pour établir une liste de contrôle nationale, un titre approprié pourrait être « Request for assistance with national control list » (« Demande d'aide pour la liste de contrôle nationale »).

### **Étape 3 : Saisissez une description**

Accédez au champ « Description » et écrivez une description de ce que vous annoncez ou demandez. Il y a une limite de 5 000 caractères dans ce champ. Cela devrait être suffisant pour indiquer un contexte pour votre annonce ainsi que des détails.

Vous pouvez également télécharger un maximum de trois (3) fichiers ou documents liés à votre annonce en cliquant sur « Add file » (« Ajouter un fichier »). Remarque : les documents ne doivent pas dépasser 5 Mo et doivent être au format PDF ou Word.

#### **Étape 4 : Publier une annonce**

Une fois l'annonce rédigée, appuyez sur « Publish » (« Publier ») ou, si vous décidez finalement de ne pas publier d'annonce, appuyez simplement sur « Cancel » (« Annuler »). Remarque : il n'est pas possible de *sauvegarder* un projet d'annonce et de le récupérer pour le terminer ultérieurement. En conséquence, il est conseillé aux utilisateurs de rédiger un projet d'annonce ou de préparer leurs annonces avant de se connecter sur la plateforme d'échange d'informations pour les publier. De plus, il n'est pas possible de « publier » une

annonce tant que tous les champs obligatoires n'ont pas été remplis (c'est-à-dire que les champs de catégorie, de titre et de description ne doivent pas être laissés vides).

### <span id="page-9-0"></span>**Comment modifier une annonce**

18. Une fois qu'un utilisateur a publié une annonce, l'utilisateur qui a créé l'annonce peut modifier l'annonce à tout moment en cliquant sur le bouton « Edit » (« Modifier ») sur la page de message elle-même.

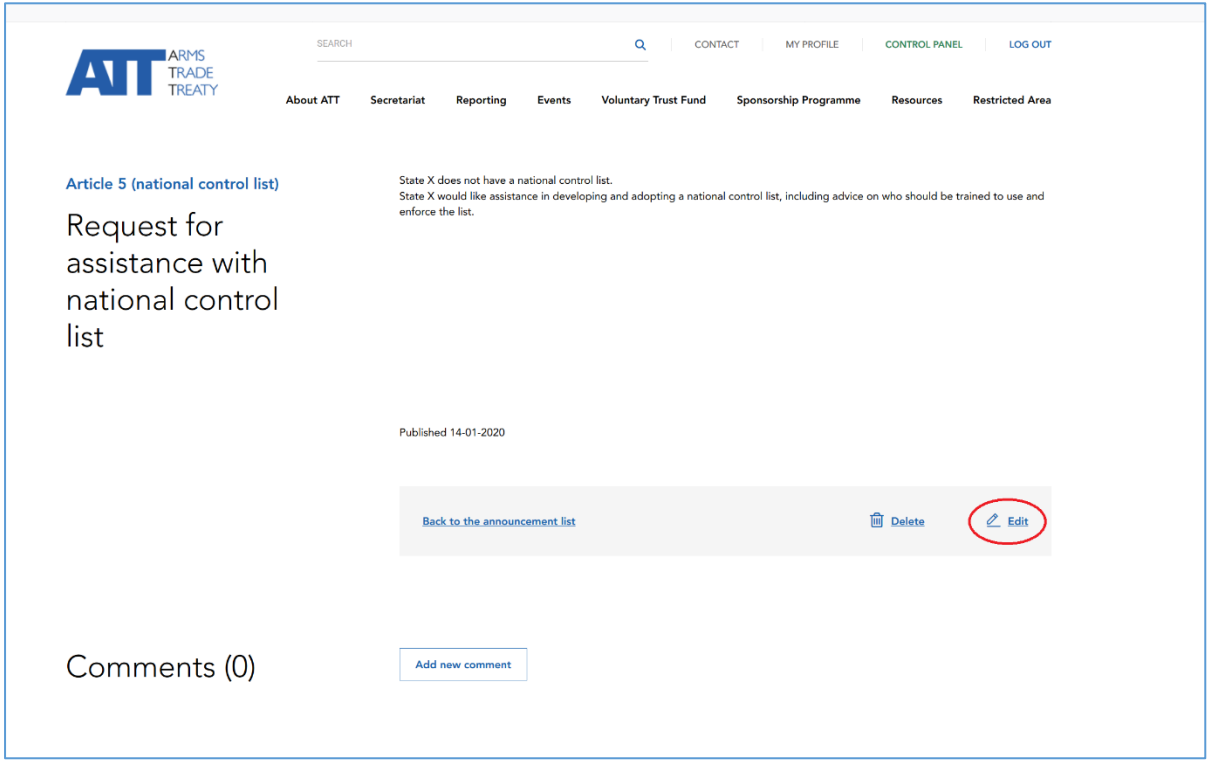

19. Ou l'utilisateur peut modifier l'annonce en cliquant sur l'icône de modification dans la liste des annonces sur l'onglet/la page « My announcements » (« Mes annonces ») :

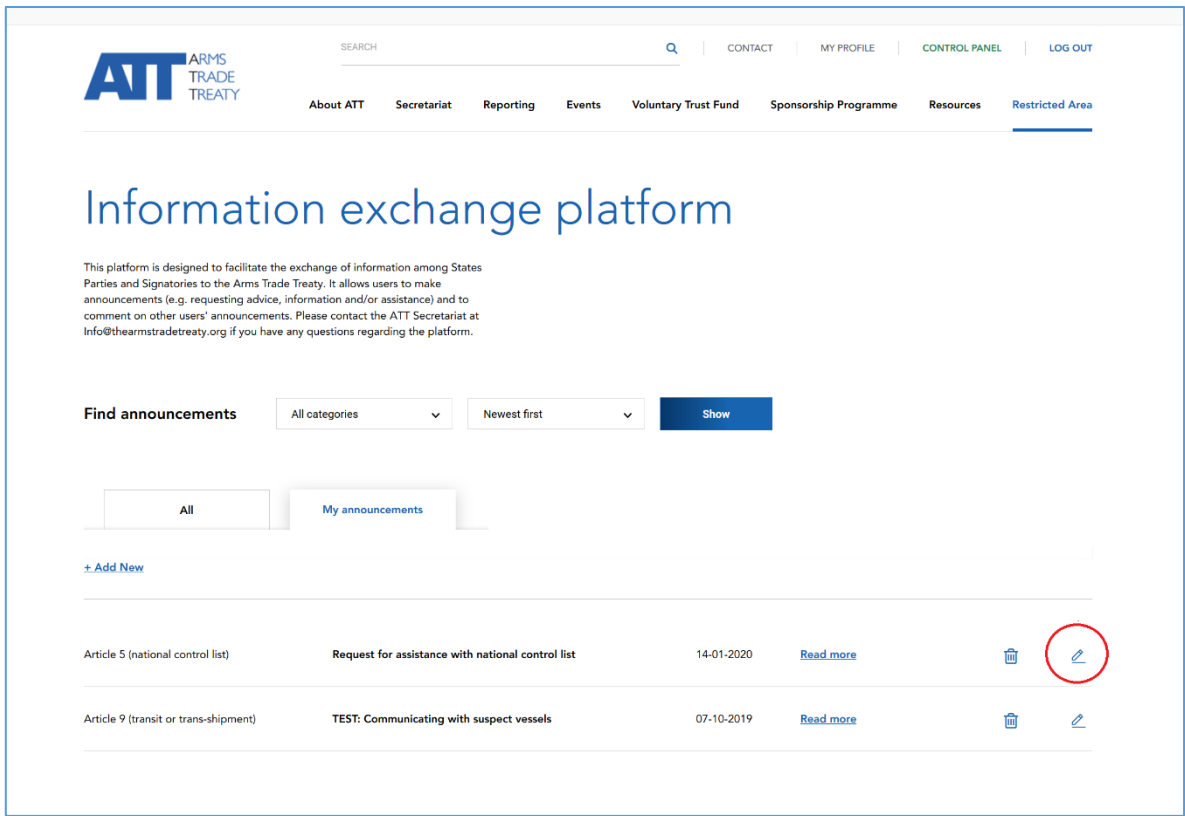

## <span id="page-10-0"></span>**Comment supprimer une annonce**

20. Pour supprimer ou effacer une annonce, cliquez sur le bouton « Delete » (« Supprimer ») sur la page de message elle-même.

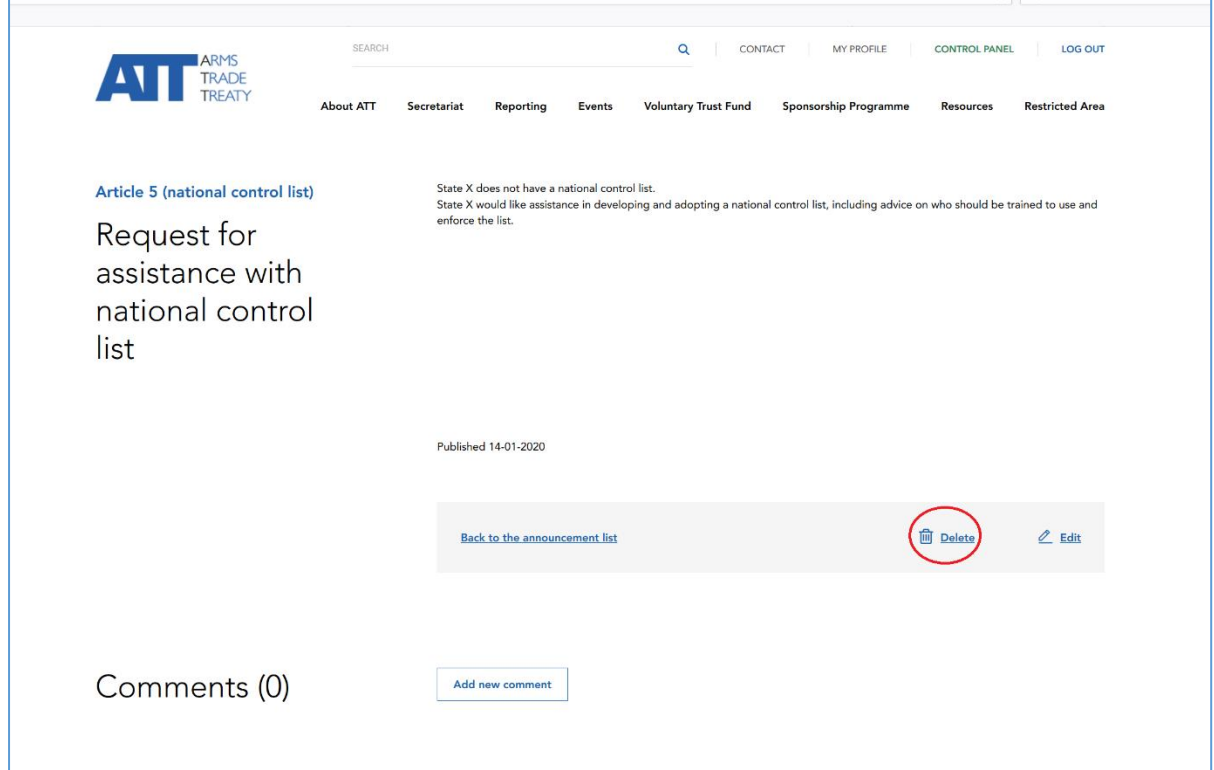

21. Ou un utilisateur peut supprimer l'annonce en cliquant sur l'icône de suppression dans la liste des annonces sur l'onglet/la page « My announcements » (« Mes annonces ») :

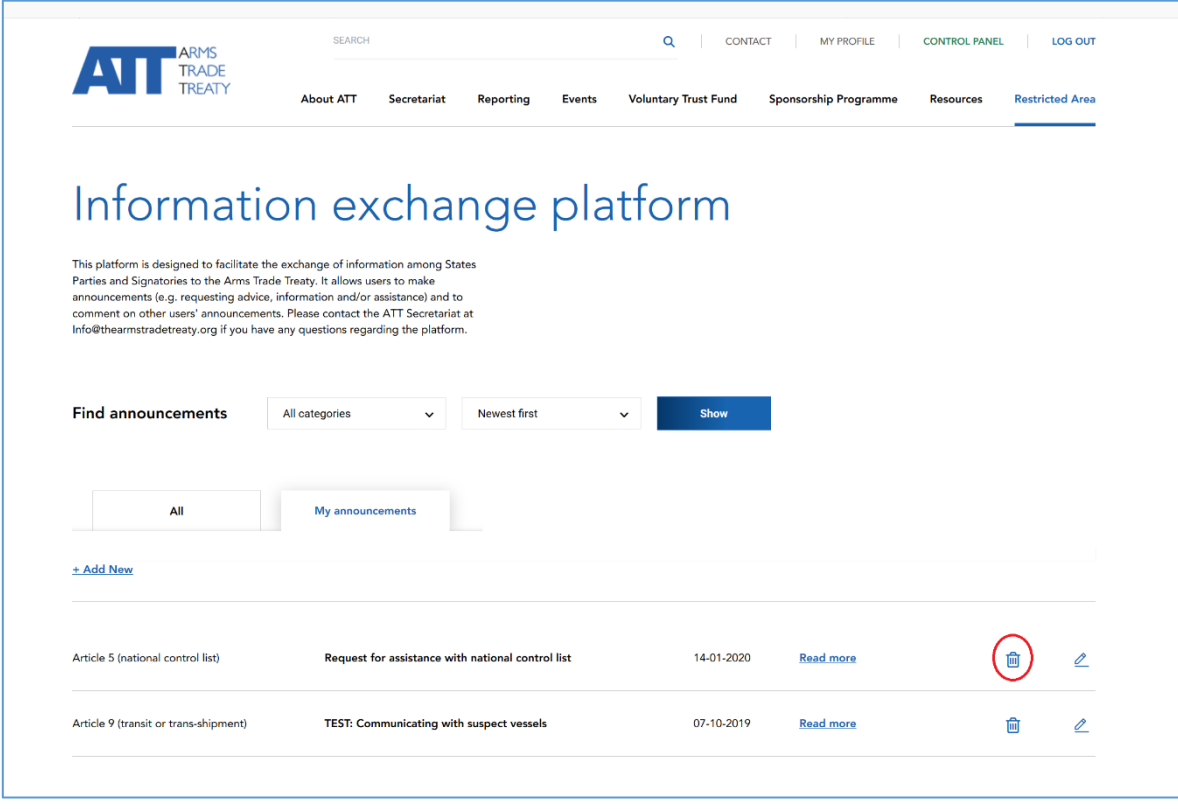

\* Les utilisateurs sont invités à supprimer les annonces une fois qu'elles sont obsolètes (par exemple, la demande d'assistance a été satisfaite ou les informations recherchées ne sont plus nécessaires). Cela permettra de garantir la pertinence de la plateforme d'échange d'informations et d'éviter qu'elle ne soit surchargée et/ou obsolète. Le Secrétariat du TCA a la possibilité de supprimer les annonces de la plateforme d'échange d'informations et utilisera son pouvoir d'appréciation pour le faire dans le cas où les annonces sont : a) inappropriées ; ou b) ont été publiés pendant plus de [12] mois et les efforts visant à contacter l'État ou l'utilisateur qui a publié l'annonce pour vérifier sa validité continue se sont révélés infructueux. Un système d'archivage des annonces et des échanges ayant une valeur à long terme pour les orientations de mise en œuvre du Traité sera étudié.

\*\*\*

## <span id="page-12-0"></span>**Questions fréquemment posées**

[*Le Secrétariat du TCA inclura toutes les questions reçues des États Parties concernant l'accès à la plateforme d'échange d'informations ou son utilisation au fur et à mesure de leur réception. Cela peut inclure des questions telles que :*

- *Pour quels types d'annonces la plateforme d'échange d'informations doit-elle être utilisée ?*
- *Quel type d'informations devraient être indiquées dans une annonce ?*
- *Dans quelle mesure les annonces sont-elles protégées ou confidentielles sur la plateforme d'échange d'informations ?*
- *Vais-je recevoir une notification chaque fois que quelqu'un commente mon annonce ?*]

\*\*\*